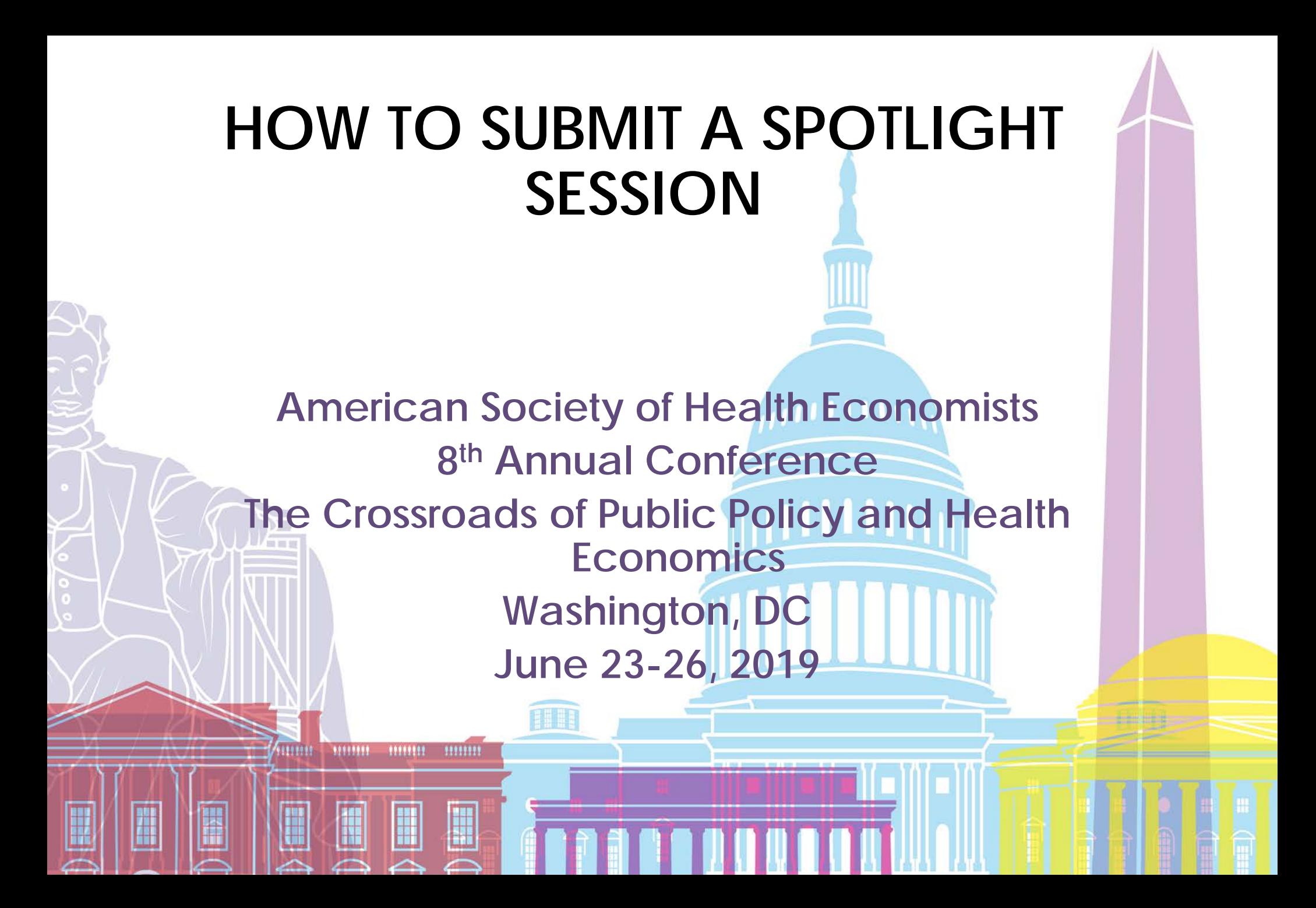

# **Spotlight Sessions**

Spotlight Sessions are 90-minute sessions that will focus on special interest or career enhancement topics. The sessions are not abstract dependent. Examples of potential titles include: Introduction to Grant Writing, Talking to Policymakers, Prepping for the Job Market Season, Translating Research into Policy, and Women and Minorities in Health Economics. Sessions may be delivered by no more than 1 moderator and any number of presenters.

If you are giving a solo presentation, please list yourself as the moderator. Do not list yourself as a presenter.

### **Step One**

Open the Call for Proposals page: [https://ashecon.confex.com/ashecon/2019/cfp.cgi.](https://ashecon.confex.com/ashecon/2019/cfp.cgi) Scroll down the page then click 'Submit a Spotlight Session'.

**SPOTLIGHT SESSIONS** 

Deadline for New Submissions: Monday, November 26, 2018.

**Submit a Spotlight Session** 

# **Step Two - Session Information**

Please enter information about the proposed session then click 'Save' to continue.

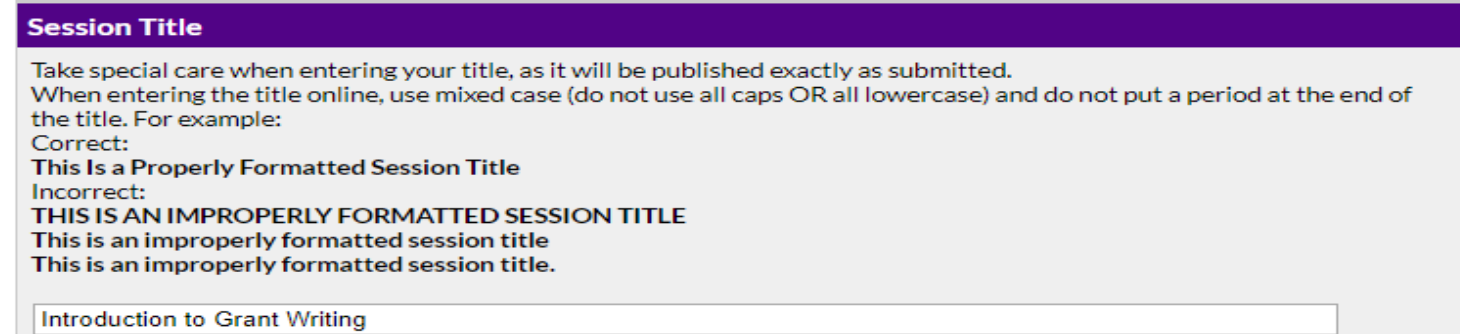

#### **Submitter's Email Address**

info@ashecon.org

#### **Description of Session**

In 500 words or less, please describe this session.

This session will provide students and young professionals with an overview of how to write a standard project proposal to a foundation and a government agency. During the session we will review:

.The difference between writing a foundation and government grant .The basic elements of a proposal .The "do's" and "don'ts" of writing and submitting a proposal .How to follow up whether the answer is yes or no .15-minute hands-on exercise to develop a proposal outline

 $\Box$  Edit

# **Step Three - Participants**

1. You will need to enter information for each presenter and the moderator. If you are giving a solo presentation, select only the moderator role. To enter an author, enter either their last name or email address into the fields provided, select their role and click 'Search'.

### Search for a person

Search

Before adding a new name, search the database to see if that name and contact information have already been entered.

- The search is not case sensitive and returns only exact matches
- Do not use wildcard characters such as  $*$
- You may use special (accented) characters
- If the name is not found, enter it in the data entry form that appears next

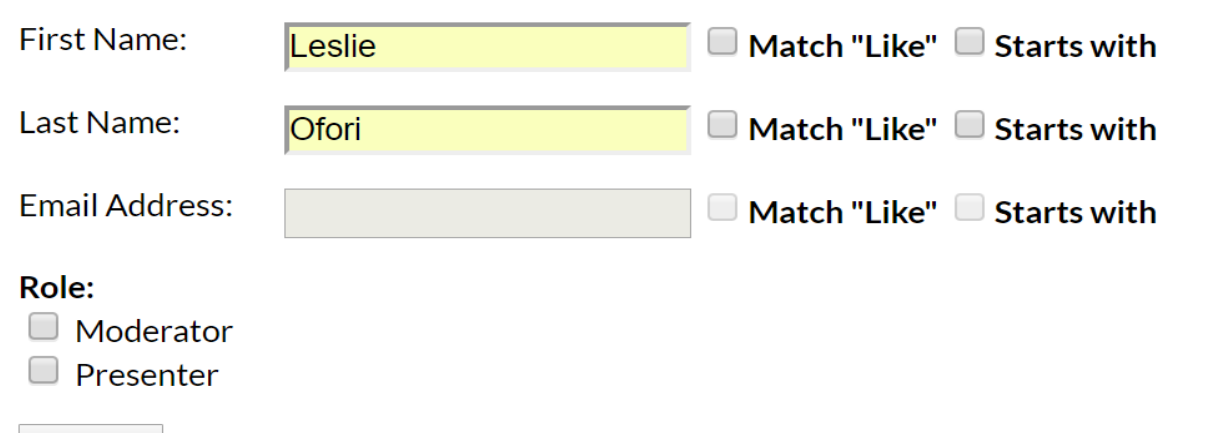

# **Step Four - Participants Continued**

2. From the search results, either select an individual from the results or 'Not Found' if the individual does not appear in the search, then click 'Select'. If the individual's name appears but needs to have their email or organizational affiliation updated, click 'Select and Edit'. If you selected 'Not Found', you will have to opportunity to enter information for them.

### **Search Results**

Please select the appropriate name from the list below, or select "Name Not Found".

- Leslie Ofori [Member: Yes ], | \*\*\*\*\*@appam.org APPAM
- O Leslie Ofori [Member: No], i\*\*\*\*\*@ashecon.org Test
- Leslie Ofori [Member: No], I\*\*\*\*\*@gmail.com ASHEcon
- Not Found Enter a new name

Note: You may view and change this person's affiliation information on the next step by choosing "Select and Edit".

If the individual selected is a federal government employee, click 'Select and Edit' to note their status by clicking the 'Federal government employee?' checkbox.

A gov email address will be needed for verification.

Select and Edit Select

## **Step Four - Participants Continued**

3. To add additional presenters, click 'Add a person'. As you add a new person, they will appear on the screen like the image below. Sessions may be delivered by no more than 1 moderator and any number of presenters.

### **Add/Edit People**

If you are giving a solo presentation, please list yourself as the moderator. Do not list yourself as a presenter.

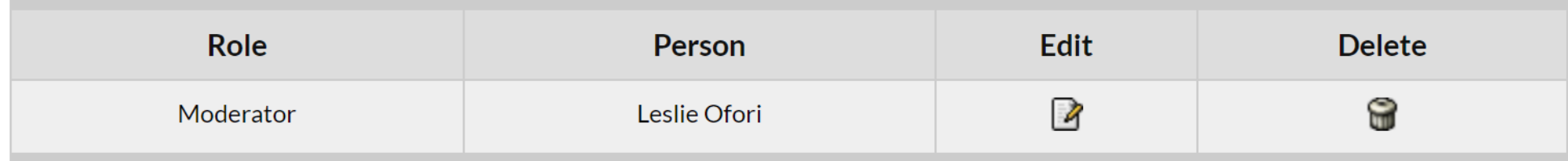

Add new person

Next step: Confirmation

### **Step Five - Confirmation**

You will have the opportunity to review your spotlight session submission. Please ensure that all the information listed is correct. When finished, click 'Submit' at the bottom of the screen to receive your submission confirmation.

### **Conclude Submission**

Please PROOF what you have entered.

If all of the information looks OK, then click 'Submit'. What you see is what we have in our database for this presentation.

To change anything, click on a link in the Session control panel.

Click here to print this page now.

#### **Session**

Title: Spotlight 101

Submitter's Email: info@ashecon.org

Session Description: This is a test

#### **Moderator**

Leslie Ofori Email: lofori@appam.org -- Will not be published **ASHEcon Test** 1100 Vermont Ave Suite 650 Washington DC 20005 **USA** 

Submit

**Thank you for submitting your abstract for 2019 ASHEcon Annual Conference! After submitting your proposed spotlight session, you will receive an email with the link to your submission. You may make any edits you'd like to the submission until the deadline of November 26, 2018. After that date, all submissions will be closed and edits may not be made.**

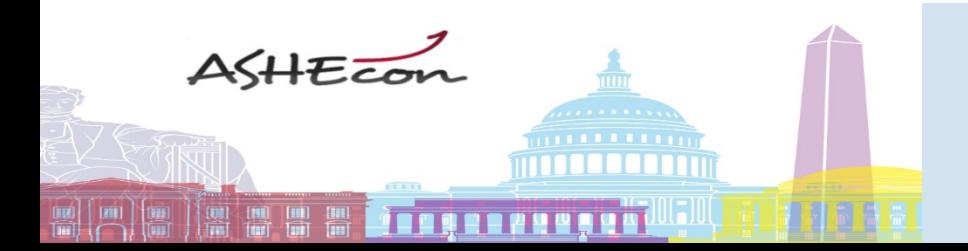

8th Conference of the American Society of Health Economists The Crossroads of Public Policy and Health Economics **Washington, DC**